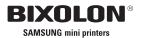

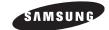

USER'S MANUAL

LABEL PRINTER

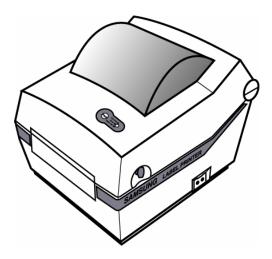

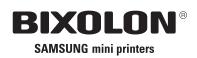

KA04-00019E Rev. 1.02

www.samsungminiprinters.com

# **Safety Precautions**

In using the present appliance, please keep the following safety regulations in order to prevent any hazard or material damage.

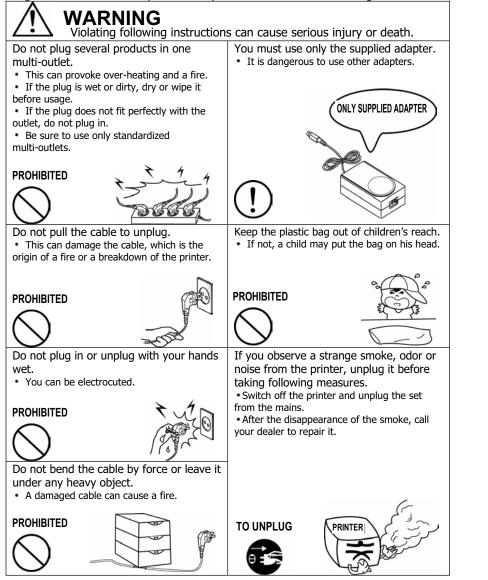

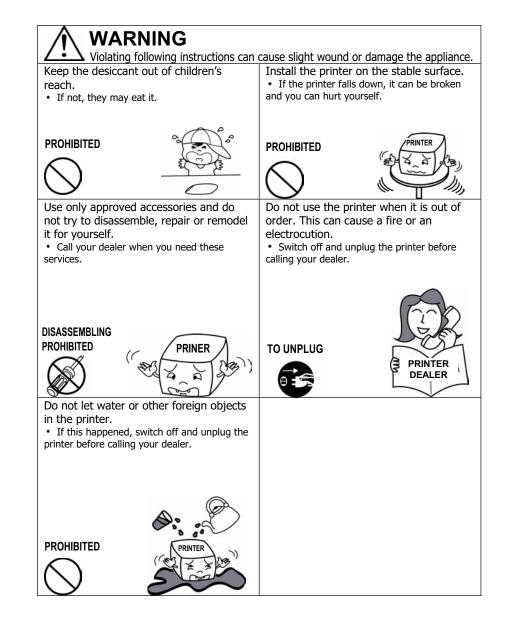

# Table of Contents

| 1. Unpacking & Repacking5                  |
|--------------------------------------------|
| 2. Samsung Label Printer6                  |
| 3. Connecting the Power Supply7            |
| 4. Connecting the Interface Cable8         |
| 5. Installing or Replacing the Paper Roll9 |
| 6. Setting the Dip Switches10              |
| 7. The Self Test11                         |
| 8. LED Display                             |
| 9. Pause / Restart12                       |
| 10. Gap sensor auto-calibration13          |
| 11. The Peel-off14                         |
| 12. Using Fan Fold Paper15                 |
| 13. Auto Cutter (Option)16                 |
| 14. Cleaning Head17                        |
| 15. Memory Switch Setting18                |
| 16. Install and Uninstall Windows Driver   |

# 1. Unpacking & Repacking

Your printer box should include these items. If any items are damaged or missing, please contact your dealer for assistance.

**Note** : Please keep the packing materials(1,2,4,6) for future repacking to send a printer for repairs.

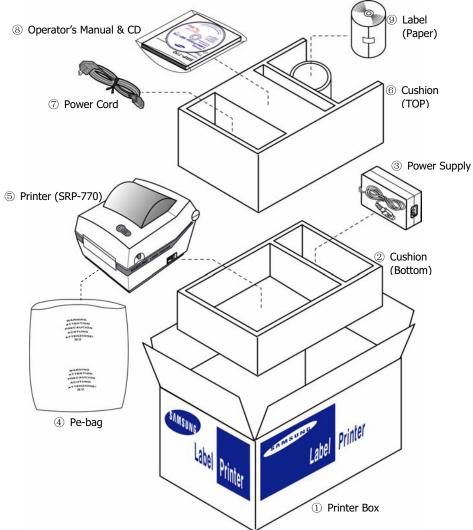

<sup>\*</sup> You can repack the printer package in above numeric order(1)~9)

# 2. Samsung Label Printer

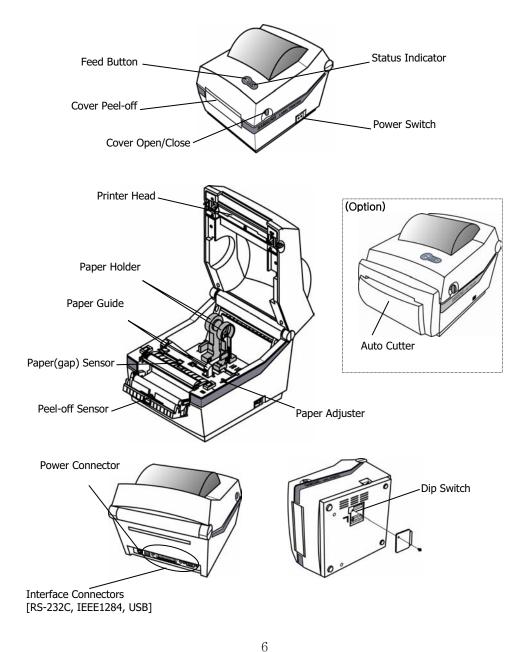

# 3. Connecting the Power Supply

### **CAUTIONS:**

When connecting or disconnecting the power supply from the printer, make sure that the power supply is not plugged into an electrical outlet. And the power supply's rated voltage and your outlet's voltage do not match, contact your dealer for assistance. Then do not plug in the power cord. Otherwise, you may damage the power supply or the printer.

- 1. Make sure that the printer's power switch is turned off, and the power supply's power cord is unplugged from the electrical outlet.
- 2. Check the label on the power supply to make sure that the voltage required by the power supply matches that of your electrical outlet.
- 3. Plug in the power supply's cable as shown below. Notice that the flat side of the plug faces down.

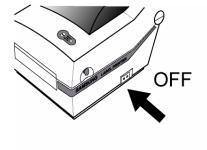

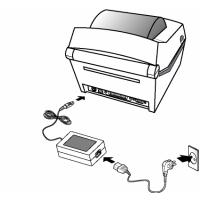

7

# 4. Connecting the Interface Cable

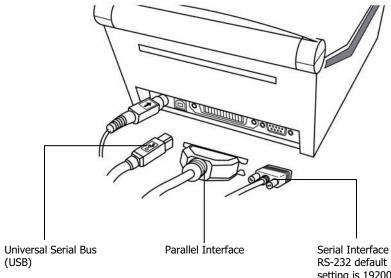

Serial Interface RS-232 default setting is 19200 baud, no parity, 8 data bits and 1 stop bit

# 5. Installing or Replacing the Paper Roll

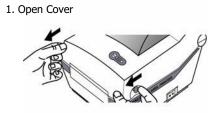

2. Open Guides

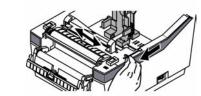

3. Install Roll

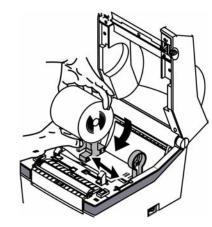

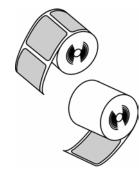

4. Close Guides to the Width of the paper

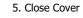

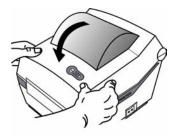

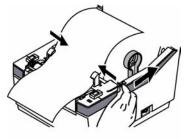

# 6. Setting The Dip Switches

### 6-1. Setting the Dip Switches

The Dip Switches are located on the bottom of the printer. The Dip Switches are used to set the Printer to perform various functions. Follow these steps when changing Dip Switches setting :

- 1. Turn the printer power switch off.
- 2. Remove the screw on the bottom of the printer and open the bracket.
- 3. Flip the Dip Switches using tweezers or another narrow-ended tool. Switches are **off** when up and **on** when down in the Figure below.
- 4. The new setting takes effect when you turn on the printer.

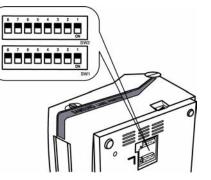

**Note** : Always change Dip Switch settings only when the printer is turned off.

### 6-2. Functions of Dip Switches

| 6-2- | 6-2-1. Dip S/W 16-2-2. Dip S/W 2 |     |                    |         |                |              |                   |     |            |                   |
|------|----------------------------------|-----|--------------------|---------|----------------|--------------|-------------------|-----|------------|-------------------|
| No   | Functions                        |     | Details            |         |                | No           | Functions         |     | D          | etails            |
|      | Crood                            | 1   |                    | S       | peed           |              |                   | 2   | 1          | Baud Rate         |
| 1    | Speed<br>Selection               | Off | 4.0 ips<br>5.0 ips |         | ]              | Baud<br>Rate | Off               | Off | 9,600 bps  |                   |
|      | Selection                        | On  |                    |         | 1,2            |              | Off               | On  | 19,200 bps |                   |
|      |                                  | 4   | 3                  | 2       | Density        | ]            | Rate              | On  | Off        | 57,600 bps        |
|      |                                  | Off | Off                | Off     | 13             |              |                   | On  | On         | 115,200 bps       |
| 2    |                                  | Off | Off                | On      | 14             | 3            | Media             | Off |            | Detect Gap        |
|      | Density                          | Off | On                 | Off     | 15             | ]  3         | Detection         | On  | De         | tect Black-mark   |
| 3    | Selection                        | Off | On                 | On      | 16             | 4            | Reserved          |     |            |                   |
|      | Selection                        | On  | Off                | Off     | 17             | 5            | Emulation         | Off | SAM        | ISUNG command     |
| 4    | 4                                | On  | Off                | On      | 18             |              |                   | On  |            | Emulation         |
|      |                                  | On  | On                 | Off     | 19             |              | Durau             | Off | Re         | ceive Buffer Full |
|      |                                  | On  | On                 | On      | 20             | 6            | Busy<br>Condition | 0   |            | *Offline          |
| 5    | Exhibition                       | Off | Norm               | nal moo | de             |              | Condition         | On  | *Re        | ceive Buffer Full |
| 5    | Selection                        | On  | Dem                | o mode  | 2              | 7            | Reserved          |     |            |                   |
| 6    | ر Media                          | Off | Labe               | l Paper | •              |              | Long label        | Off |            | Disable           |
| 0    | Selection                        | On  | Therr              | mal Cor | ntinuous Paper | 8            | Split printing    | On  |            | Enable            |
| 7    | Auto Cuttor                      | Off | With               | out Au  | to Cuter       | ]└───        |                   |     |            | Enable            |
| '    | Auto Cutter                      | On  | With               | Auto C  | Cutter         | 1            |                   |     |            |                   |
|      | Near End                         | Off | Enab               | le      |                |              |                   |     |            |                   |
| 8    | Sensor<br>Status                 | On  | Disat              | ole     |                |              |                   |     |            |                   |

# 7. The Self Test

The self-test checks whether the printer has any problems. (You cannot perform this procedure if using the printer's label peel-off option) If the printer does not function properly, contact your dealer. The self-test checks the following;

- 1. Make sure that paper roll has been installed properly.
- 2. Turn on the power while holding(2sec) down the FEED button. The self-test begins.
- 3. The self-test prints the current printer status, which provides the control ROM version and the DIP switch setting.

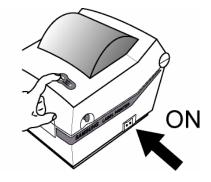

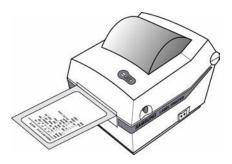

# 8. LED Display

LED display indicates the printer status.

- 1. Green LED on
- The printer waits for the data from Host (PC) in normal mode.

### 2. Orange LED on

- It means paper gap sensing error. It becomes on when the printer fails to detect the paper or paper jam occurred. When fails to detect the paper correctly use Auto-Calibration function.
- 3. Red LED on
  - The printer has stopped by pressing FEED button. It restarts printing when pressed again.
- 4. Green LED blinking
- 1) TPH (Thermal Printing Head) overheated or ;
- 2) The printers is waiting for the button input to run Auto-Calibration function.

### 5. Orange LED blinking

- No paper. Make sure the paper is loaded correctly.

### 6. Red LED blinking

- 1) The printer cover is open or ;
- 2) Auto cutter has error such as paper jam in case of auto cutter built-in model.

# 9. Pause / Restart

Press FEED button to pause at the middle of labels printing.

1. Pause

- Press FEED once. Printer stops after on-going printing and Red LED becomes on.

### 2. Restart

- Press FEED once again. It restarts printing in a queue.

# 10. Gap Sensor Auto-Calibration

Gap sensor auto-calibration is used when the printer does not detect a gap on the label paper correctly. Generally a printer is set to detect most of gap types but sometimes it fails to detect and keep feeding the paper without a stop when special paper used. In such case, use gap sensor auto-calibration function for a proper detection.

- 1. Make sure that paper roll has been installed properly.
- 2. Turn on the power while holding down FEED button with cover open. Then the Green LED blinks.

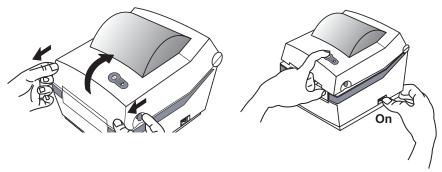

- 3. Close the cover and guide message is printed automatically. Then a printer waits for input with red LED on.
- 4. Press FEED button once to initialize gap sensor and set it back to the factory setting. LED changes to Orange.
- Press FEED button twice to run auto-calibration function. LED changes first to Orange and second to Green. It feeds 2-3 papers while auto-calibration executed. Make sure to press a button one by one while checking LED changes.
- 6. Saved sensing value remains valid at power off unless otherwise above gap sensor initialization is executed again.

# 11. The Peel-off

This function is used to separate label from liner automatically.

### CAUTIONS:

- 1) Peeler is for Label Paper only.
- 2) When the peeler switch is on, label is not printed before when the previous printed label is taken off from the peeler.
- 3) When the peeler function is not used set peeler switch off. With this switch on printer may not work correctly.
- 1. Open the peel-off cover and turn on peeler switch.

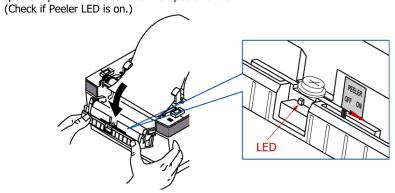

2. Remove the paper and insert the paper through slot.

3. Adjust the paper guides and close the cover.

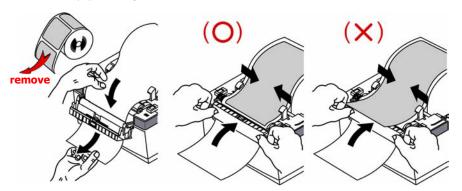

4. Turn off and on the printer.

# 12. Using Fan Fold Paper

Insert paper through both the rear slot and guides. Adjust holders and guides to the width of the paper.

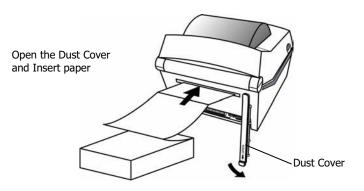

Adjust holders papers and paper Fixed

Adjust Guides

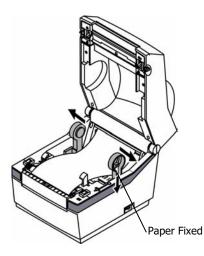

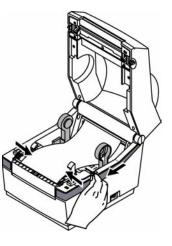

# 13. Auto Cutter (Option)

Auto cutter should be used for continuous paper only. ( i.e. roll paper)

- 1. Open the Dip switch cover, and make the switch 1 number 7 "On". (Refer to printer mode setting at Chapter 6.)
- 2. Put a paper roll into the printer and close the cover.

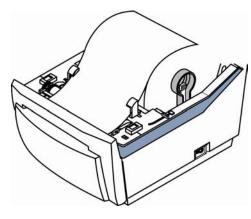

### CAUTIONS: (Partial cut)

Once the printer cut the paper, remove the receipt in order for next printing. Otherwise the receipt could be back into the printer and the cutter would cut it again.

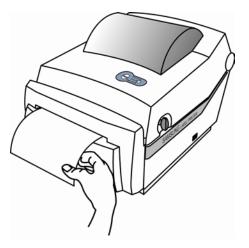

# 14. Cleaning Head

Paper dust on the heating elements may lower the printer quality. In this case, clean the print head as follows :

### **CAUTIONS:**

- 1) Turn Off the printer power before cleaning.
- 2) Note that the thermal head becomes very hot during normal operation, creating the danger of burn injury. Be sure to wait for about 2~3 minutes after turning printer power off before beginning the cleaning.
- 1. Open the printer cover.
- 2. Clean the thermal element (the area which is marked a thin black line) of the thermal head with a cotton swab moistened with a alcohol solvent (ethanol, methanol, or IPA).
- 3. After confirming that the alcohol solvent has been dried up completely, close the cover-open.
- Note 1) Never touch the thermal element with your hand, then the thermal element can be damaged.2) Don't scratch the printer head.

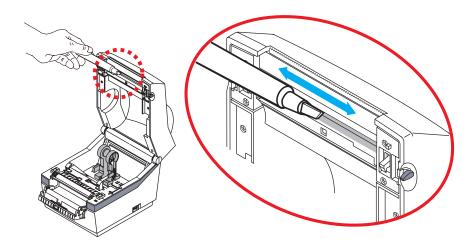

\* Clean it up when you replace every roll of paper to prevent the quality deterioration.

# 15. Memory Switch Setting

### 1. Models : SRP-770II, SRP-780

### 2. Features

It helps users through the setting of code pages, serial setting, paper size and print density as necessary.

### 3. How to use

| Memory Switch 1                |                           |
|--------------------------------|---------------------------|
| Default CodePage : PC437 - USA | A                         |
| Memory Sv Information          | × ×                       |
| Hand Shak                      | rity 🔽                    |
| Stop Bit : Get Memory S        | Switch Value is successed |
|                                |                           |
| Data Leng                      | on err 🗡                  |
| Memory Switch 3                | Control Status            |
| Default ICS : U.S.A            |                           |
| Default ICS : U.S.A            | Get Status                |
| Looper -                       | Get Status                |
| Memory Bank User-define        | Set Status                |
| Memory Bank User-define        | Set Status                |

1 Press Get Status button and it displays the current setting.

| emory Switch Manager                                  |                            |
|-------------------------------------------------------|----------------------------|
| Memory Switch 1<br>Default CodePage : PC860 - Portuge | Jese 💌                     |
| Memory Switch 2 (Serial Communicatio                  | n Setting)                 |
| Hand Shake : Hardware 💌 Pari                          | ty Check : No Parity 💌     |
| Stop Bit : Information                                |                            |
| Data Leng                                             | , on err 🔻                 |
| Set Memory Switch                                     | n Value is successed 🔤 🖳 🖳 |
| Memory S                                              | n Value is successed       |
|                                                       | n Value is successed       |
| Memory S                                              | Set Status                 |
| Memory S<br>Default IC                                | N Value is successed       |
| Memory S<br>Default IC<br>Memory Bank User-define     | Set Status                 |

② Press Set Status button after changing the setting as you need. Then it saves as default.

# 16. Install and Uninstall Windows Driver

### 13.1 Download install-program from Website

- (1) Execute web-browser.(Ex: Internet Explorer)
- (2) Type <u>http://www.bixolon.com</u>
- (3) Connect website.
- (4) In "Quick menu", click download button.
- (5) Download "SRP-770II\_V3.X.X.exe" in SRP-770II section.

### 13.2 Install Windows Driver

### 13.2.1 Serial Parallel interface

(1) Double click "SRP-770II\_V3.X.X.exe" file.

### (2) Click "Next" Button.

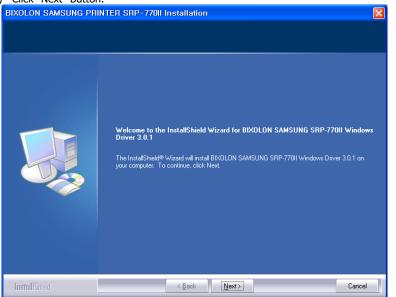

# (3) Click "Install" Button. BXOLON SAMSUNG PRINTER SRP-770II Installation Ready to Install the Program The wizard is ready to begin installation. If you want to review or change any of your installation settings, click Back. Click Cancel to exit the wizard. If you want to review or change any of your installation settings, click Back. Click Cancel to exit the wizard. If you want to review or change any of your installation settings, click Back. Click Cancel to exit the wizard.

### (4) Select operating system type.

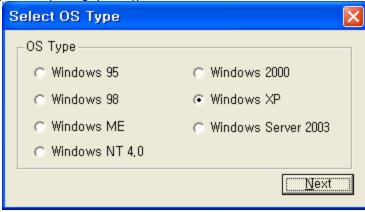

### (5) Select interface (port) type.

| Select Port   | Гуре   | ×              |
|---------------|--------|----------------|
| _Serial Port— |        | Parallel Port— |
| C COM1        | C COM3 |                |
| C COM2        | C COM4 | C LPT2         |
| USB Port-     |        |                |
| C USB         |        | Next           |
|               |        |                |

### (6) Please click "Continue Anyway".

| Software Installation |                                                                                                    |  |  |  |  |
|-----------------------|----------------------------------------------------------------------------------------------------|--|--|--|--|
| ⚠                     | The software you are installing has not passed Windows Logo<br>testing to verify its compatibility with Windows XP. ( <u>Tell me why</u><br><u>this testing is important.</u> )                                                                                                    |  |  |  |  |
|                       | Continuing your installation of this software may impair<br>or destabilize the correct operation of your system<br>either immediately or in the future. Microsoft strongly<br>recommends that you stop this installation now and<br>contact the software vendor for software that has<br>passed Windows Logo testing. |  |  |  |  |
|                       | Continue Anyway                                                                                                    |  |  |  |  |

\* If you can see this dialog, don't worry comment of dialog. Printer and driver works well. Please click "Continue Anyway" button.

### (7) Please reboot computer.

| SRP770II_Installer                                                                 |                                                                       |  |  |  |
|------------------------------------------------------------------------------------|-----------------------------------------------------------------------|--|--|--|
| ?                                                                                  | Restart the computer can take effect,<br>Please restart the computer, |  |  |  |
| [Yes] I want to restart my computer now,<br>[No] I will restart my computer later, |                                                                       |  |  |  |
|                                                                                    | <u>( 백(ヅ)</u> 마니오( <u>N</u> )                                         |  |  |  |

### 13.2.2 USB interface

### A. Windows 95/98/ME

(1) Double click "SRP-770II\_V3.X.X.exe" file.

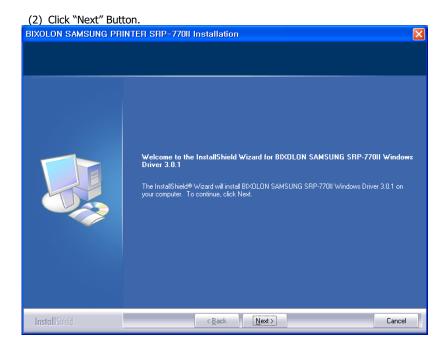

### (3) Click "Install" Button.

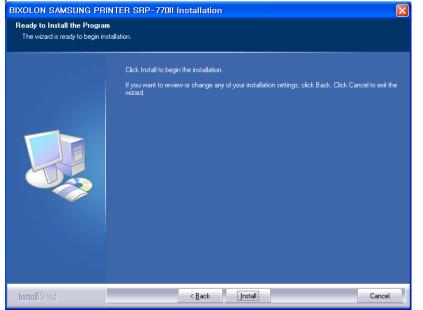

### (4) Select operating system type.

| Select OS Type   | X                     |
|------------------|-----------------------|
| OS Type          |                       |
| C Windows 95     | C Windows 2000        |
| Windows 98       | C Windows XP          |
| C Windows ME     | C Windows Server 2003 |
| C Windows NT 4.0 |                       |
|                  | Next                  |

(5) Select "USB" interface (port) type.

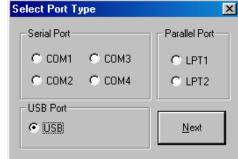

(6) Please turn-off printer and turn-on printer.

| 5RP770II   | _Installer 🔀                                 |  |
|------------|----------------------------------------------|--|
| <b>(i)</b> | Installation is completed.                   |  |
|            | Please turn-off printer and turn-on printer. |  |
|            | ОК                                           |  |

(7) When "Add new hardware wizard" for install "USB print support" driver pops up, click "Next" button.

| Add New Hardware Wiz | ard                                                                                                    |
|----------------------|----------------------------------------------------------------------------------------------------|
| Add New Hardware Wiz | ard<br>This wizard searches for new drivers for:<br>USB Printing Support<br>A device driver is a software program that makes a<br>hardware device work. |
|                      | < <u>B</u> ack. [Next.>] Cancel                                                                                                    |

- (8) Please click "Next" button three times.
- (9) When "USB print support" driver is installed, your system automatically restart after 10 seconds.

After 10 seconds, your system should be rebooting. Please close all other application.

(10) After the system restart, please turn-on printer.

### B. Windows NT/2000

- (1) Double click "SRP-770II\_V3.X.X.exe" file.
- (2) Click "Next" Button.

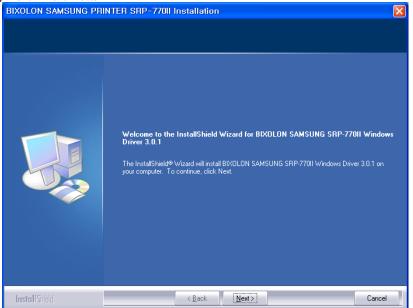

| (3) Click "Install" But                                    |                                                                                                    |     |
|------------------------------------------------------------|----------------------------------------------------------------------------------------------------|-----|
|                                                            | RINTER SRP-770II Installation                                                                                  | ×   |
| Ready to Install the Progr<br>The wizard is ready to begin |                                                                                                    |     |
|                                                            | Click Install to begin the installation.                                                                       |     |
|                                                            | If you want to review or change any of your installation settings, click Back. Click Cancel to exit<br>wizard. | the |
|                                                            |                                                                                                    |     |
| InstallShield                                              | < <u>B</u> ack [Install] Cance                                                                                 | el  |

(4) Select operating system type.

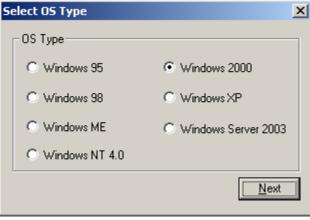

(5) Select "USB" interface (port) type.

| Select Port Type | ×              |
|------------------|----------------|
| Serial Port      | Parallel Port- |
| О СОМ1 О СОМ3    | C LPT1         |
| © СОМ2 € СОМ4    | C LPT2         |
| USB Port         |                |
| • USB            | <u>N</u> ext   |
|                  |                |

### (6) Please turn-off printer and turn-on printer.

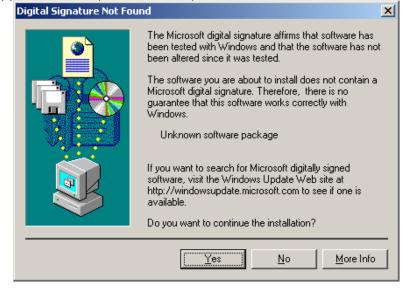

### \* If you can see this dialog, don't worry comment in dialog. Printer and driver work well. Please click "Yes" button.

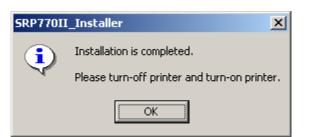

### C. Windows XP/2003 Server

- (1) Double click "SRP-770II\_V3.X.X.exe" file.

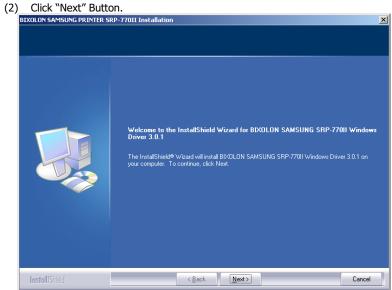

### (3) Click "Install" Button.

| STXOLON SAMSUNG PRINTER SRP-770II Installation                     |                                                                                                    |  |
|--------------------------------------------------------------------|----------------------------------------------------------------------------------------------------|--|
| Ready to Install the Program<br>The wizard is ready to begin insta | llation.                                                                                                    |  |
|                                                                    | Click Install to begin the installation.<br>If you want to review or change any of your installation settings, click Back. Click Cancel to exit the<br>wizard. |  |
| InstallShield                                                      | < Back [Install] Cancel                                                                                                    |  |

29

### (4) Select operating system type.

| Select OS Type   | ×                     |
|------------------|-----------------------|
| OS Type          |                       |
| C Windows 95     | 🔿 Windows 2000        |
| 🔿 Windows 98     | Windows XP            |
| O Windows ME     | C Windows Server 2003 |
| C Windows NT 4,0 |                       |
|                  | ( <u>N</u> ext        |
|                  |                       |

(5) Select "USB" interface (port) type.

| Select Port Type                              |               |
|-----------------------------------------------|---------------|
| Serial Port<br>C COM1 C COM3<br>C COM2 C COM4 | Parallel Port |
| USB Port                                      | <u>N</u> ext  |

(6) Please turn-off printer and turn-on printer.

| Softwar                                                                                                    | Software Installation                                                                                                    |  |
|----------------------------------------------------------------------------------------------------|----------------------------------------------------------------------------------------------------|--|
| ⚠                                                                                                    | The software you are installing has not passed Windows Logo<br>testing to verify its compatibility with Windows XP. ( <u>Tell me why</u><br><u>this testing is important.</u> ) |  |
| Continuing your installation of this software may impair<br>or destabilize the correct operation of your system<br>either immediately or in the future. Microsoft strongly<br>recommends that you stop this installation now and<br>contact the software vendor for software that has<br>passed Windows Logo testing. |                                                                                                    |  |
|                                                                                                    | Continue Anyway                                                                                                    |  |

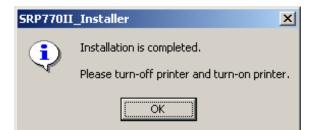

(7) If "Add new hardware wizard" for install "SAMSUNG SRP-770II" driver pops up, click "Next" button.

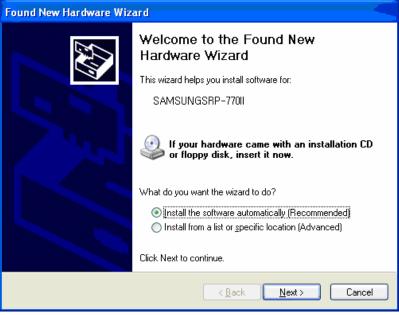

\* If you can see this dialog, don't worry comment in dialog. Printer and driver work well. Please click "Continue Anyway" button. (8) Please click "Next" button until you can see "Finish" button.

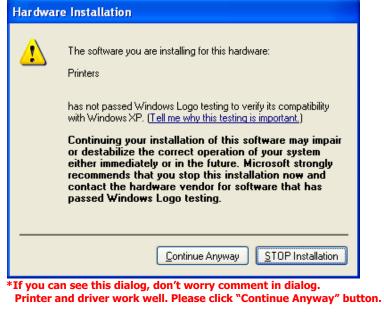

(9) Please click "Finish" button.

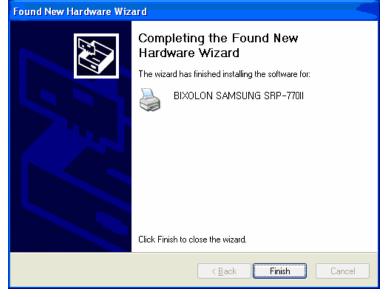

### **13.3 Uninstall Windows Driver**

- (1) Click on the Start button, and then click on Settings > Control Panel.
- (2) Double click "Add/Remove Programs" icon.
- (3) Select "BIXOLON SAMSUNG SRP-770II POS Windows Driver 3.X.X".
- (4) Click "Change/Remove" button.
- (5) Select printer to remove.

| BIXOLON SAMSUNG SRP-77011 Uninstaller | ×      |
|---------------------------------------|--------|
| BIXOLON SAMSUNG SRP-7701              |        |
|                                       |        |
|                                       |        |
|                                       |        |
|                                       |        |
|                                       |        |
|                                       |        |
|                                       |        |
|                                       |        |
|                                       |        |
|                                       |        |
|                                       |        |
|                                       |        |
| Progress Status                       |        |
|                                       |        |
| Uninstall                             | Cancel |

- (6) Click "Uninstall" Button.
- (7) Please reboot computer.

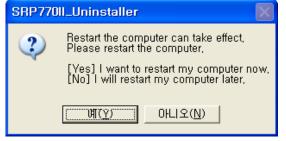

### **13.4 Printer Settings**

| BIXOLON SAMSUNG SRP-77011 Properties |                                                                        |  |  |
|--------------------------------------|------------------------------------------------------------------------|--|--|
| General Sharing                      | Ports Advanced                                                         |  |  |
| Device Settings Prin                 | nter Property Setting About                                            |  |  |
| Top Margin<br>J<br>BBC               | Measurement Inches Margin Top Margin (I) Density Value : 20 Media Type |  |  |
| Orientation<br>Top OBottom           | Gap     C Continuous     Black Mark                                    |  |  |
| Speed                                | Customer Paper Size<br>New Paper Size                                  |  |  |
| [[                                   | OK Cancel Apply                                                        |  |  |

1) Measurement: Select measurement of "Top Margin". (Inch or millimeters)

- 2) Top Margin: top margin value of paper
- 3) Density: Select density of printing quality.  $(0 \sim 20)$
- 4) Media Type: Select paper media type. ("Black Mark" is under development)
- 5) Orientation: Set printing direction.
- 6) Speed: Set printing speed. (2.5 ~ 3.0)

### 7) Customer Paper Size

| BIXOLON SAMSUNG SRP-770II Printer P                                                                                               | aper Size Setting Utility |
|----------------------------------------------------------------------------------------------------|---------------------------|
| Paper Size                                                                                                    |                           |
| 11 x 17<br>Screen<br>Receipt Length 76 x 3276 mm<br>A4 Length 76 x 297 mm<br>A4 Length 80 x 297 mm<br>Receipt Length 90 x 2276 mm |                           |
| Paper Property                                                                                                    |                           |
| Form Name : 11 x 17                                                                                                    |                           |
| Paper Size           Width ( <u>W</u> ):         279.4           mm         Image: mm           Length (L):         431.8         |                           |
| Minimum Paper Size                                                                                                    | ↓                         |
| Width : 25.4 mm (1.00 inch)                                                                                                    |                           |
| Length 25.4 mm (1.00 inch)<br>Maximum Paper Size                                                                                  | Add Customized Form       |
| Width: 104.0 mm (4.10 inch)                                                                                                    | Delete Customized Form    |
| Length 304.8 mm (12.00 inch)                                                                                                    | <u>E</u> xit Program      |

- a) Add Customized Form: Create new customized form. Customer must type "Form Name", "Width" and "Length". Width and Length in customized form must be the number in the range from Minimum to Maximum size.
- b) Delete Customized Form: You can delete customized form but default form may not be deleted.
- c) Exit Program: Exit utility program.

## [ Specification ]

| Printing method                                                                    |                | Thermal line printing          |
|------------------------------------------------------------------------------------|----------------|--------------------------------|
| Dot density                                                                        |                | 203 dpi (8 dot/mm)             |
| Printing width                                                                     |                | 25.4 ~ 101.6 mm                |
| Paper width                                                                        |                | 38.1 ~ 104 mm                  |
| Printing speed                                                                     |                | 127 mm/sec                     |
| Receive Buffer Size                                                                |                | 32K Byte                       |
| * Note : Printing speed can be different, depending on the data transmission speed |                |                                |
| and combination of control commands.                                               |                |                                |
|                                                                                    | Input voltage  | 100~240V AC                    |
| Supply voltage                                                                     | Frequency      | 50/60 Hz                       |
|                                                                                    | Output voltage | DC 24V                         |
|                                                                                    | Temperature    | 5 ~ 45 ℃ (Operating)           |
| Environmental                                                                      |                | -25 ~ 70 ℃ (Storage)           |
| conditions                                                                         | Humidity       | 30 ~ 80 % RH (Operating)       |
| conditions                                                                         |                | 10 ~ 90 % RH (Storage)         |
|                                                                                    |                | ; Except for paper             |
| LIFE                                                                               | Mechanism Head | 10,000,000 lines               |
| LIFE                                                                               |                | 5×10 <sup>7</sup> pulse (50km) |
| MCBF                                                                               | Mechanism      | 20,000,000 lines               |

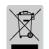

This marking shown on the product or its literature, indicates that is should not be disposed with other household wastes at the end of its working life, To prevent possible harm to the environment or human health from uncontrolled waste disposal, please separate this from other types of wastes and recycle it responsibly to promote the sustainable reuse of material resources. Household users should

contact either the retailer where they purchased this product, or their local government office, for details of where and how they can take this item for environmentally safe recycling. Business users should contact their supplier and check the terms and conditions of the purchase contract. This product should not be mixed with other commercial wastes for disposal.

**\*** All specifications are subjected to change without notice.

Free Manuals Download Website <u>http://myh66.com</u> <u>http://usermanuals.us</u> <u>http://www.somanuals.com</u> <u>http://www.4manuals.cc</u> <u>http://www.4manuals.cc</u> <u>http://www.4manuals.cc</u> <u>http://www.4manuals.com</u> <u>http://www.404manual.com</u> <u>http://www.luxmanual.com</u> <u>http://aubethermostatmanual.com</u> Golf course search by state

http://golfingnear.com Email search by domain

http://emailbydomain.com Auto manuals search

http://auto.somanuals.com TV manuals search

http://tv.somanuals.com